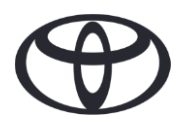

# KAKO IZBRISATI OSEBNE PODATKE IZ NAVIGACIJE, APLIKACIJE MyT BY TOYOTA IN PORTALA ZA STRANKE MOJA TOYOTA

Pred prodajo ali uničenjem vozila

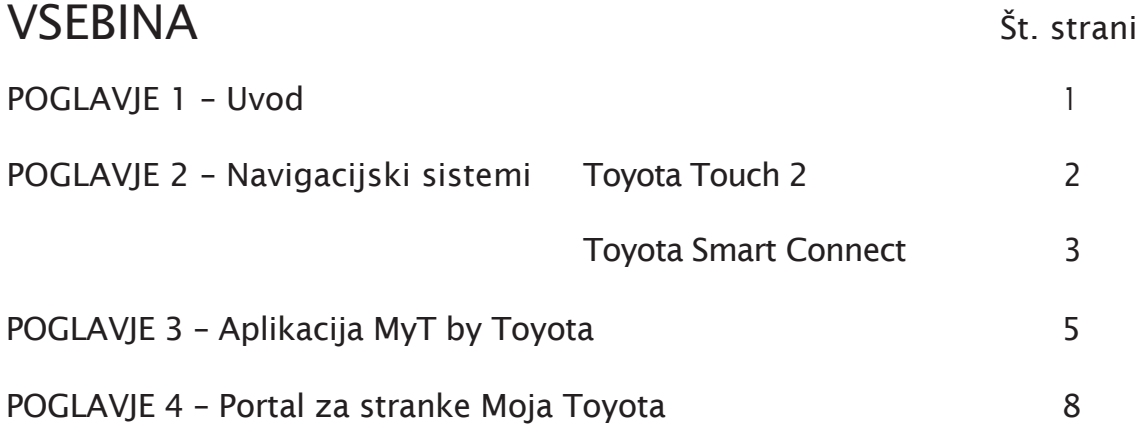

### UVOD

V navigacijskem sistemu, aplikaciji MyT by Toyota in na portalu Moja Toyota ste registrirani s številnimi osebnimi podatki, ki vam pomagajo pri vaši uporabniški izkušnji.

Ob prodaji ali uničenju vašega vozila vam svetujemo, da v teh sistemih izbrišete vse osebne podatke, kot opisujejo koraki v tem dokumentu.

Zakaj naj bi sledil temu postopku?

- Sem uporabnik in prodajam svoje vozilo. Pred tem bi rad iz glavne enote izbrisal svoj profil (vključno s podatki, kot so podatki o stikih, podatki o preteklih klicih). Kako to storim? [Kliknite tukaj](#page-1-0) •
- Sem uporabnik in želim izbrisati svoj račun (naročnine bodo prekinjene in vozilo bo odstranjeno). Kako to storim? [Kliknite tukaj](#page-6-0)
- . Želim prekiniti naročnino na povezane storitve, vendar obdržati svoj račun in vozilo.<br>Kako to storim? Kliknite tukaj Kako to storim? [Kliknite tukaj](#page-4-0)
- Sem uporabnik in želim odstraniti vozilo pred prodajo. Vem, da bodo moje naročnine prekinjene, ko bo vozilo odstranjeno. Kako to storim? [Kliknite tukaj](#page-5-0)

Prepričajte se, da ste prek aplikacije ali portala za stranke prekinili sinhronizacijo vašega računa z vozilom. Glavna enota omogoča le brisanje vašega profila z nje, vaš račun pa bo vedno povezan z vozilom, če ne boste opravili dodatnih korakov.

# <span id="page-1-0"></span>NAVIGACIJA

Osebni podatki, ki so morda v navigacijskem sistemu, so med drugim stiki, pretekli klici, priljubljene vsebine, slike, vse nastavitve telefona in nastavitve sporočil.

## TOYOTA TOUCH 2

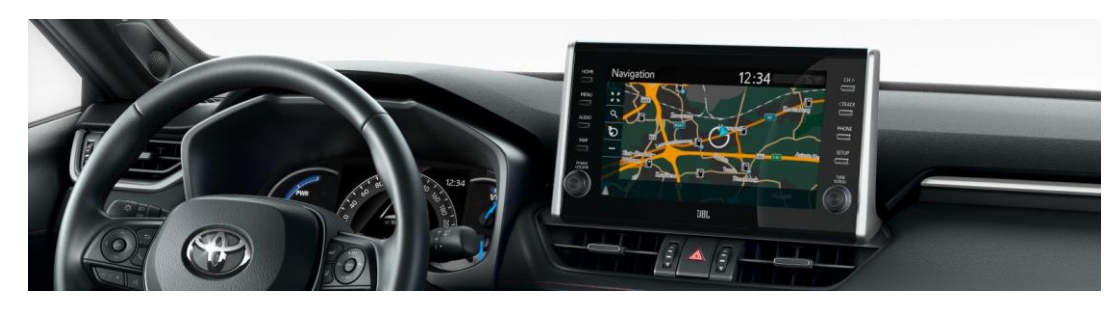

1. Izberite »Setup« (Nastavitve) > »General« (Splošno) > »Delete personal data« (Brisanje osebnih podatkov).

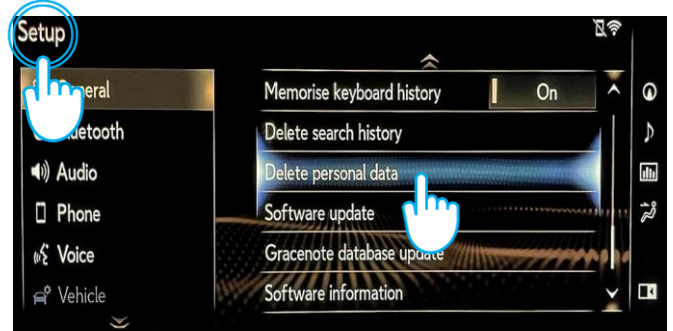

3. Izberite »Yes« (Da), ko vas sistem povpraša po potrditvi izbire.

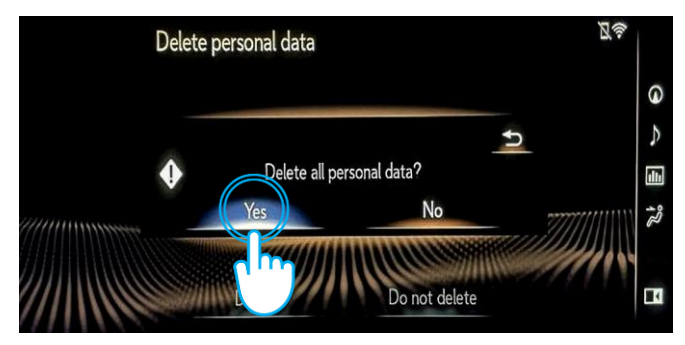

2. Izberite »Delete« (Izbriši). Bodite posebej pozorni pri ponastavitvi podatkov.

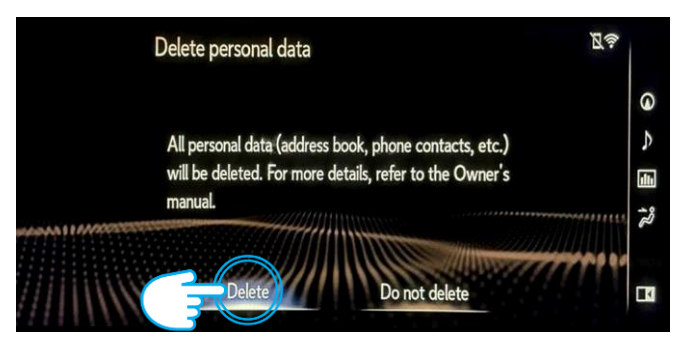

4. Potrdite, da je brisanje podatkov zaključeno, ko prikaz napredka izgine.

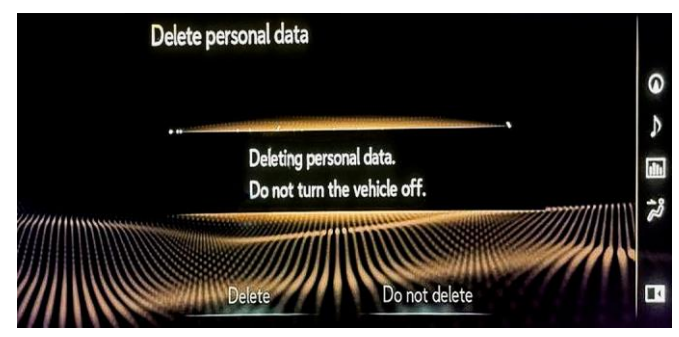

### TOYOTA SMART CONNECT AYGO X, YARIS in YARIS CROSS (2021/2022)

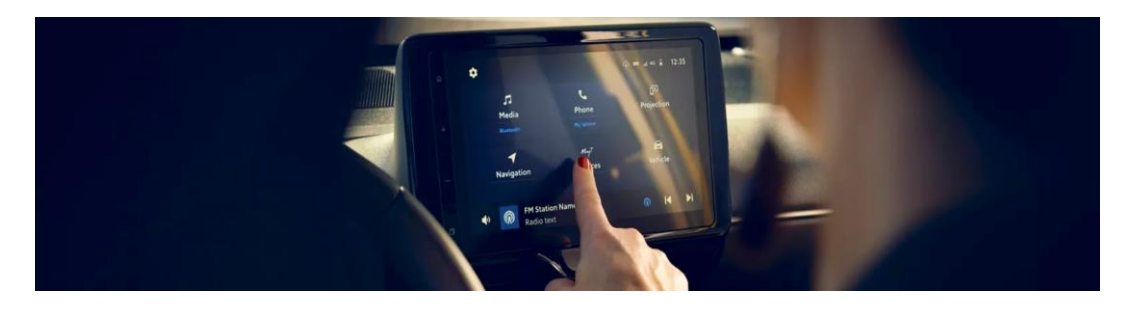

1. Na začetnem zaslonu pojdite na zavihek »Profile« (Profil) in izberite svoj profil.

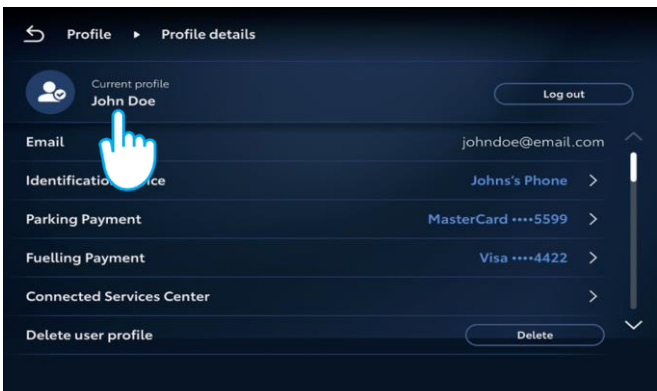

2. Pritisnite ikono koša in potrdite brisanje svojega profila in podatkov.

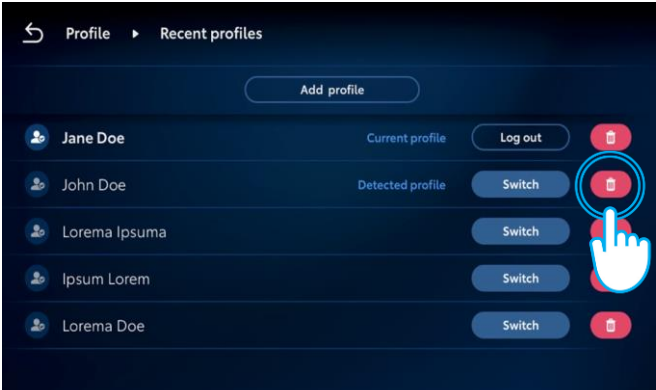

### TOYOTA SMART CONNECT VOZILA TOYOTA PO LETU 2022

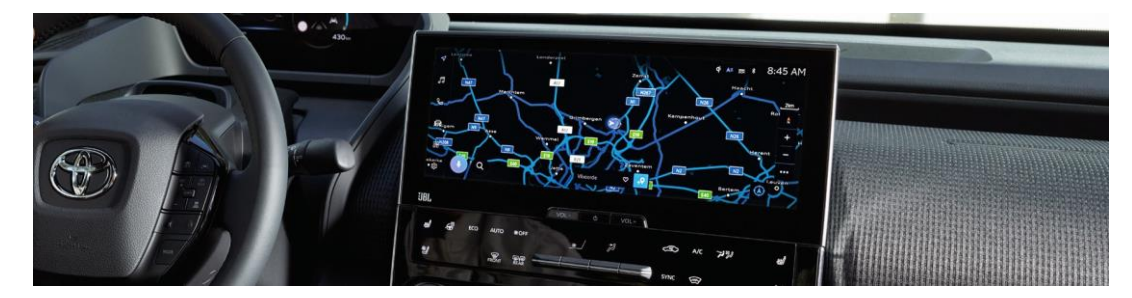

1. Preverite, ali je izbran pravilen račun. Če ni, se s svojim geslom prijavite v pravi račun.

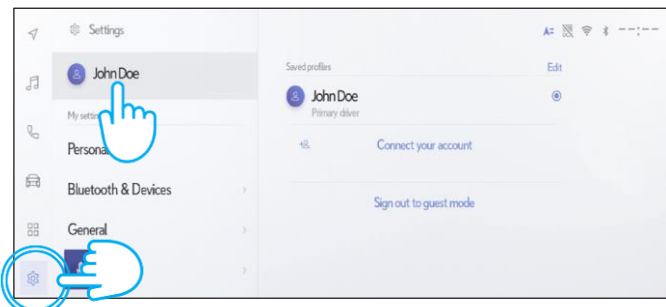

3. Pomaknite se navzdol in pritisnite »Reset settings« 4. Ko se prikaže spodnji zaslon, pritisnite »Reset« (Ponastavitev nastavitev). (Ponastavi).

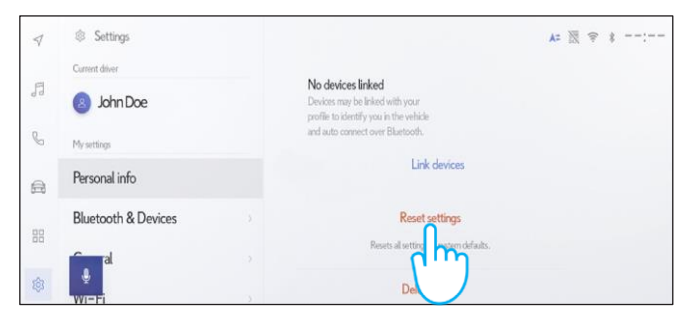

2. Če ste prepričani, da želite nadaljevati z brisanjem, znova izberite nastavitve in nato »Personal data« (Osebni podatki).

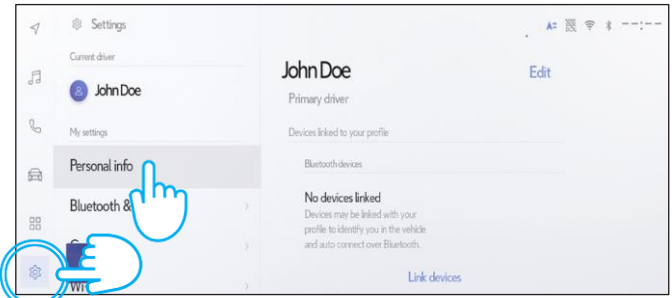

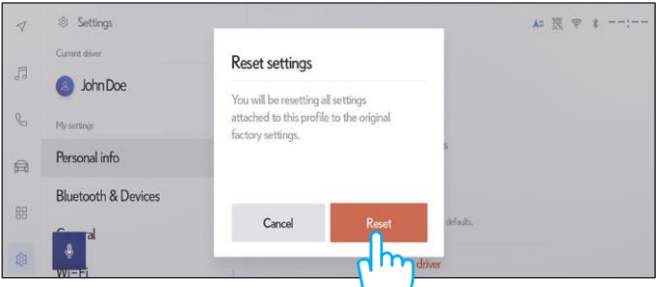

Nadaljevanje na naslednji strani ...

5. Če se vrnete v navigacijo, boste videli, da so bili vsi podatki uspešno izbrisani.

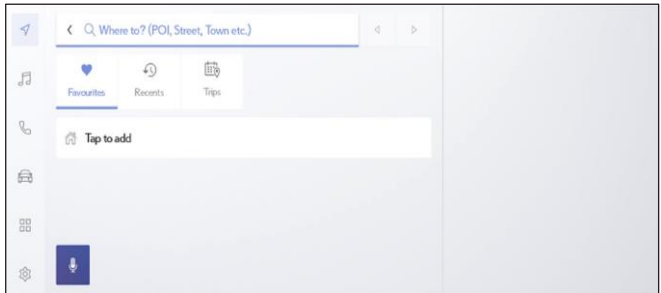

7. Na zaslonu se prikažejo podatki, ki bodo izbrisani, če boste nadaljevali z brisanjem, vključno s priljubljenimi, nedavnimi in pogostimi potmi.

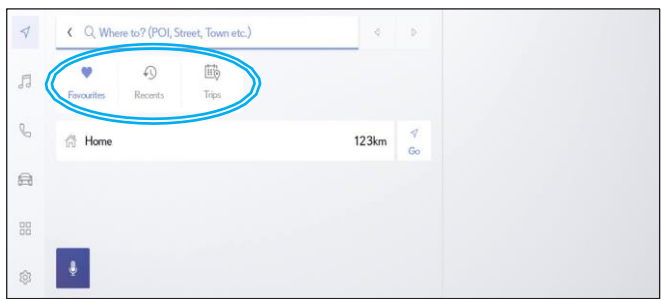

9. Pomaknite se navzdol in pritisnite »Reset settings« 10. Ko se prikaže spodnji zaslon, pritisnite »Reset« (Ponastavitev nastavitev). (Ponastavi).

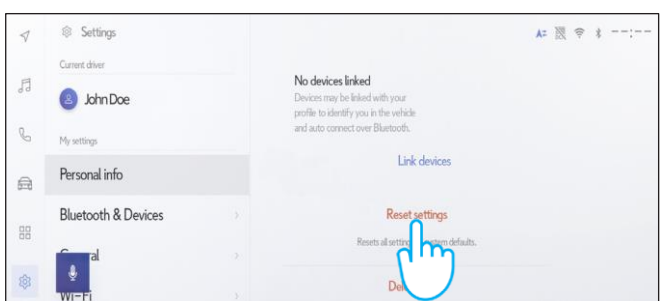

11. Če se vrnete v navigacijo, boste videli, da so bili vsi podatki uspešno izbrisani.

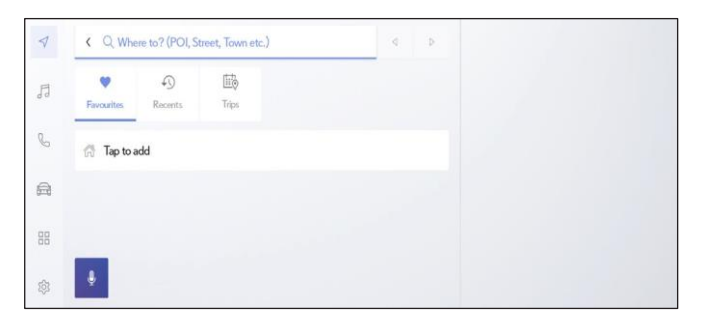

6. Izberite gumb za navigacijo na levi, nato pa iskanje prek povečevalnega stekla.

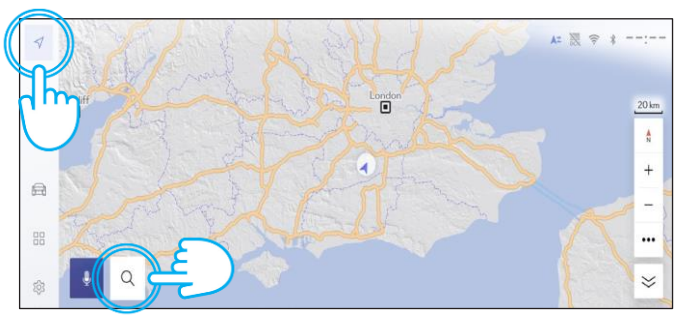

8. Če ste prepričani, da želite nadaljevati z brisanjem, znova izberite nastavitve in nato »Personal data« (Osebni podatki).

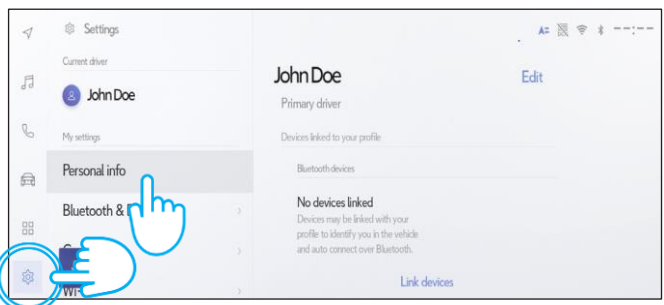

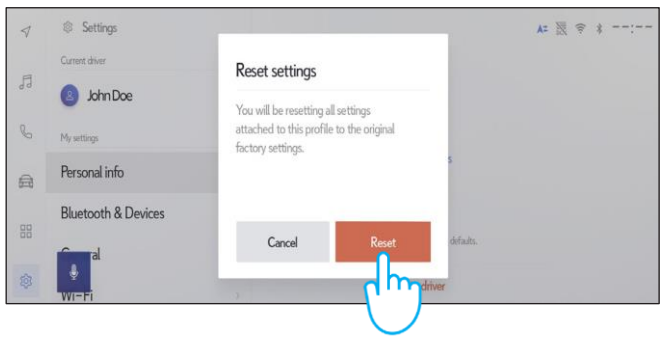

Opomba: Ta navodila niso mišljena kot zamenjava za navodila za uporabo vašega vozila. Priporočamo, da si navodila za uporabo ogledate za dodatne podrobnosti in omejitve. Toyota ne prevzema odgovornosti za ta navodila in/ali posledice za dejanja, sprejeta na podlagi obstoječih informacij.

# <span id="page-4-0"></span>APLIKACIJA MyT by Toyota

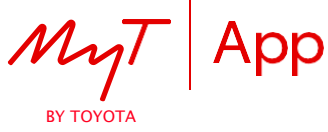

Če prodate svoje vozilo, je vaša odgovornost, da iz svojega računa MyT by Toyota izbrišete vse podatke, kot je določeno v pogojih uporabe povezanih storitev.

Opomba: Izbrisanih podatkov ni mogoče obnoviti. Ob ponovnem aktiviranju boste videli le nove podatke.

## DEAKTIVACIJA POVEZANIH STORITEV:

- 
- 

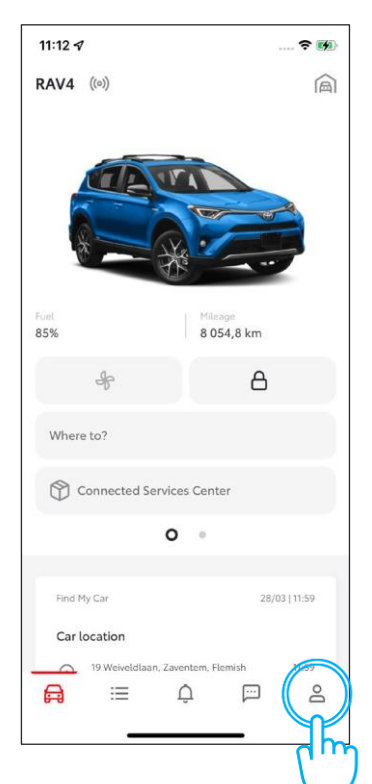

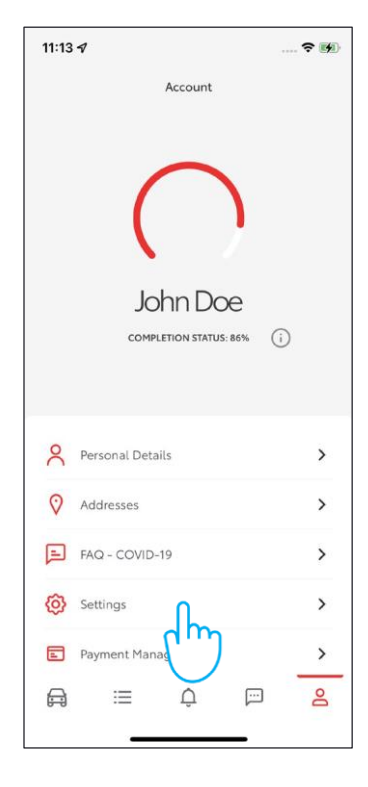

4. Izberite »Ogled podrobnosti«. 5. Kliknite »Zavrni«. 6. Kliknite »Zavrni«.

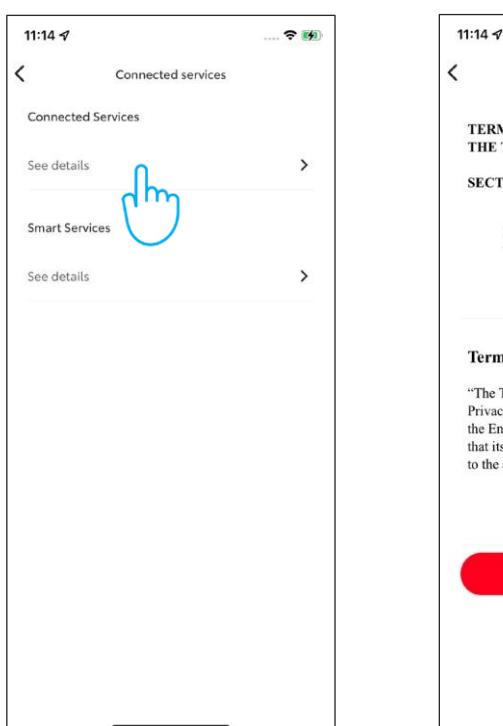

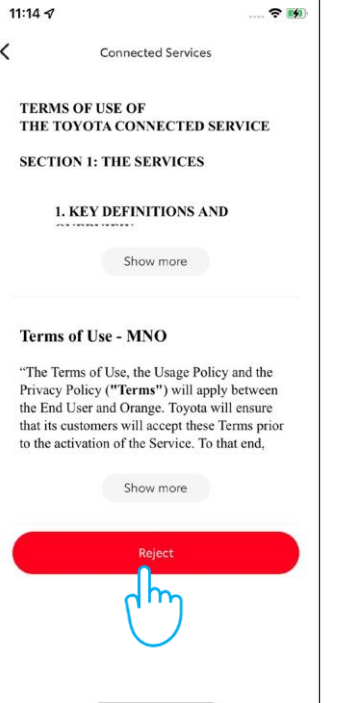

1. Kliknite svoj profil. 2. Izberite »Nastavitve«. 3. Izberite »Preberi pogoje uporabe povezanih storitev«.

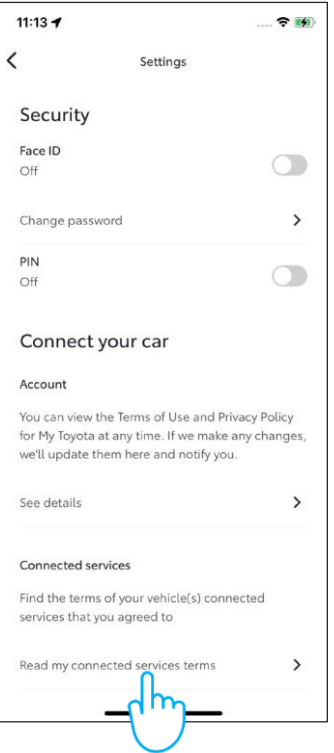

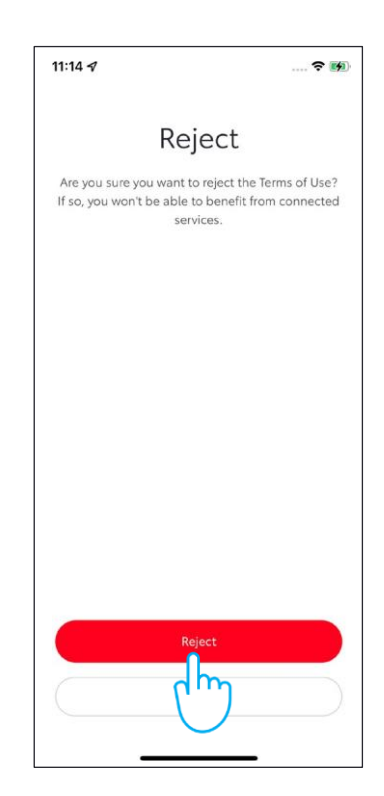

### <span id="page-5-0"></span>ODSTRANJEVANJE VOZILA:

1. V razdelku z vozili podrsajte po zaslonu, da poiščete »Nastavitve vozila«.

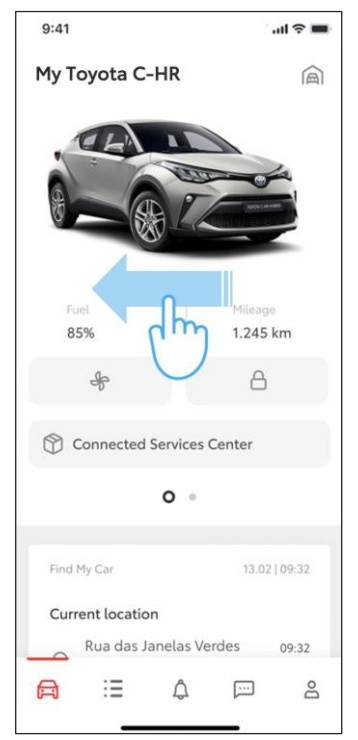

#### 4. Pomaknite se do »Odstrani vozilo«. Tapnite »Odstrani vozilo«.

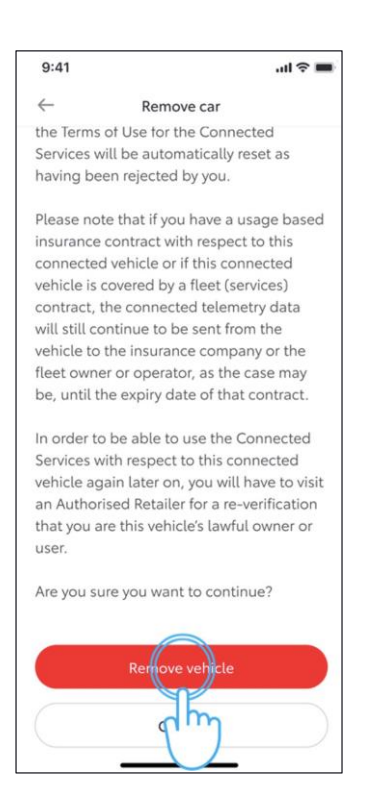

2. Tapnite »Nastavitve vozila«. 3. Pomaknite se do »Odstrani

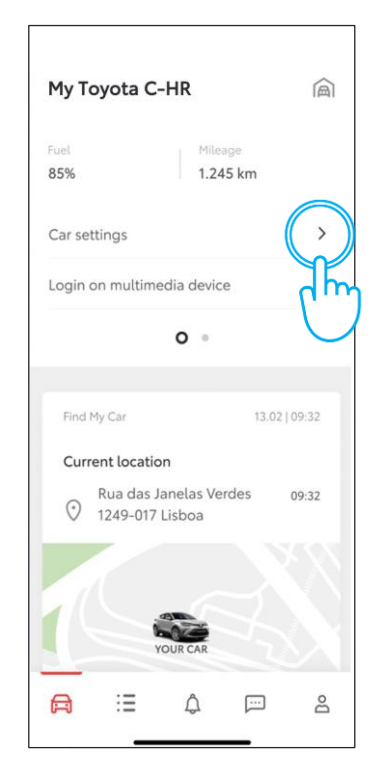

5. Sistem vas bo pozval, da potrdite odstranitev vozila in podatkov. Ponovno tapnite »Odstrani vozilo«.

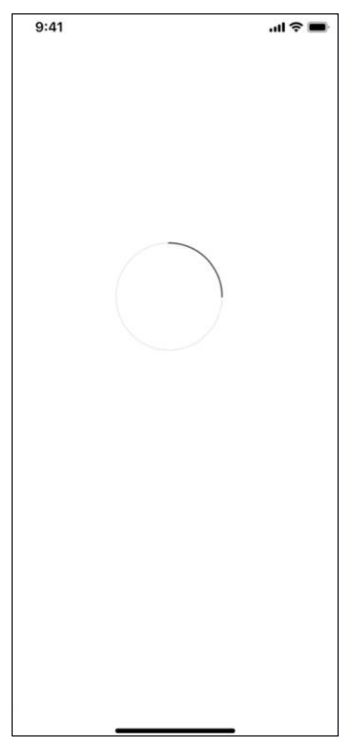

vozilo«. Tapnite »Odstrani vozilo«.

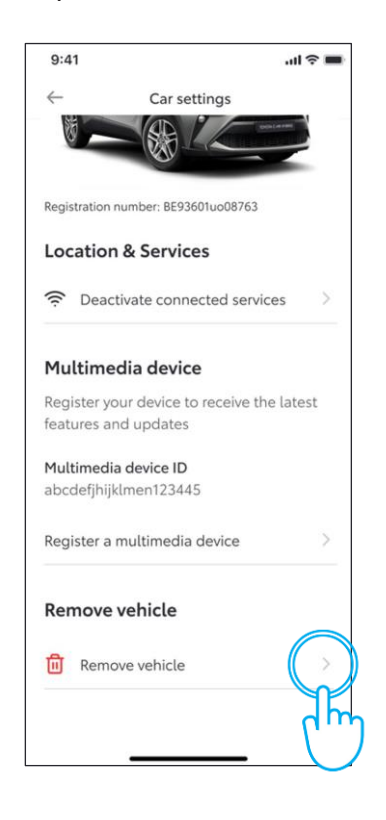

#### 6. Vaše vozilo je odstranjeno, naročnine na storitve pa prekinjene.

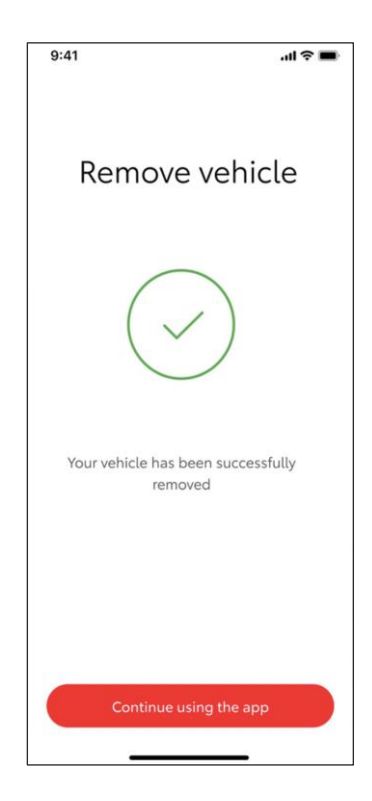

### <span id="page-6-0"></span>BRISANJE RAČUNA:

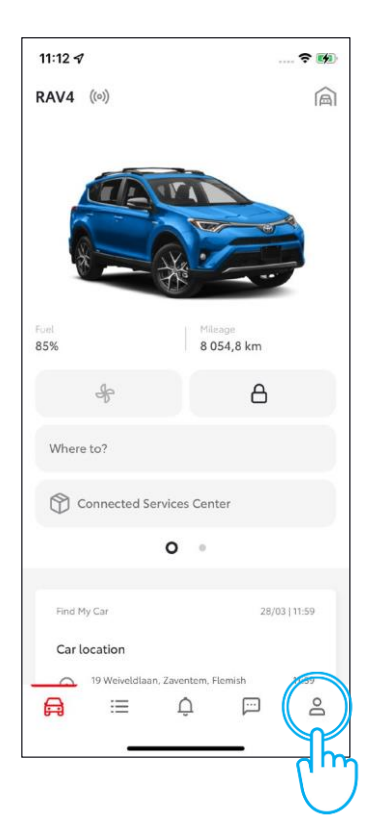

### 4. Kliknite »Brisanje računa«.

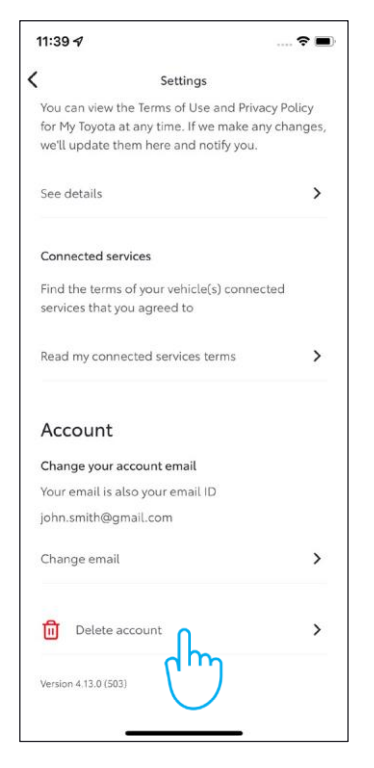

1. Kliknite svoj profil. 2. Izberite »Nastavitve«. 3. Pomaknite se do

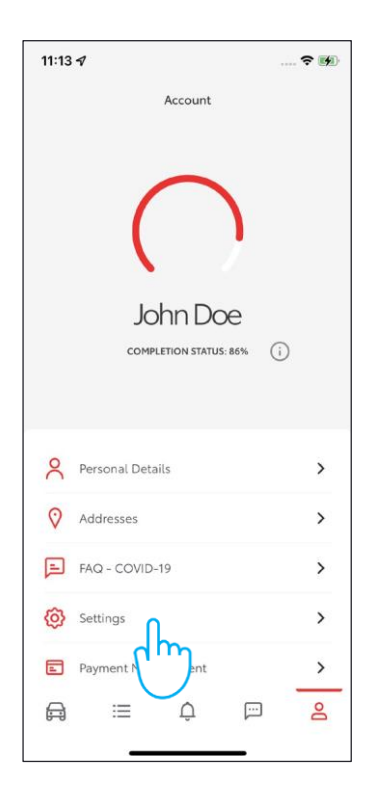

#### 5. Kliknite »Izbriši račun«.

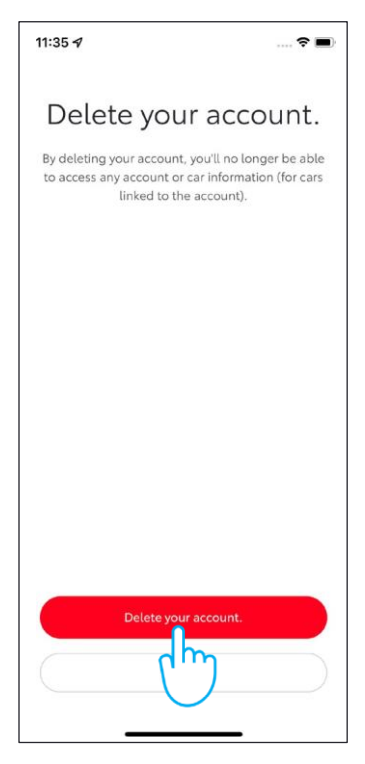

## »Brisanje računa«.

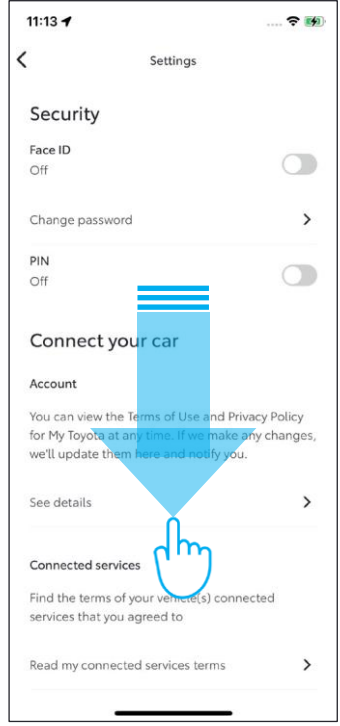

Opomba: Ta navodila niso mišljena kot zamenjava za navodila za uporabo vašega vozila. Priporočamo, da si navodila za uporabo ogledate za dodatne podrobnosti in omejitve. Toyota ne prevzema odgovornosti za ta navodila in/ali posledice za dejanja, sprejeta na podlagi obstoječih informacij.

# PORTAL ZA STRANKE MOJA TOYOTA

Če prodate svoje vozilo, je vaša odgovornost, da iz svojega računa MyT by Toyota izbrišete vse podatke, kot je določeno v pogojih uporabe povezanih storitev. Ne prekličite računa, saj lahko v račun dodate morebitna prihodnja vozila Toyota, katerih lastnik boste.

Opomba: Izbrisanih podatkov ni mogoče obnoviti. Ob ponovnem aktiviranju boste videli le nove podatke.

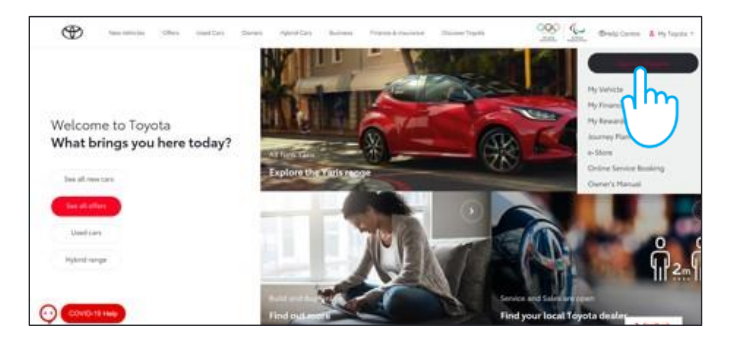

ki ga želite izbrisati. vozilo«.

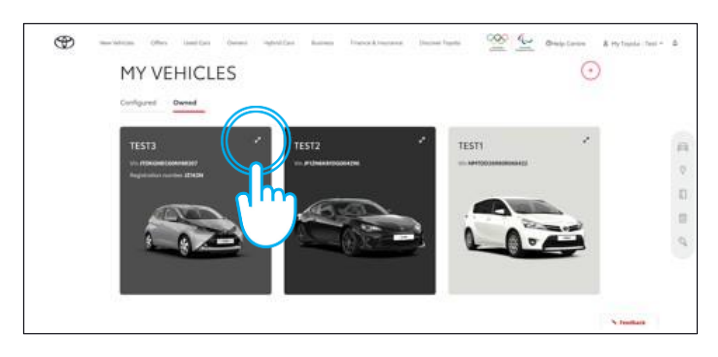

### 5. Potrdite dokončanje brisanja podatkov za vozilo.

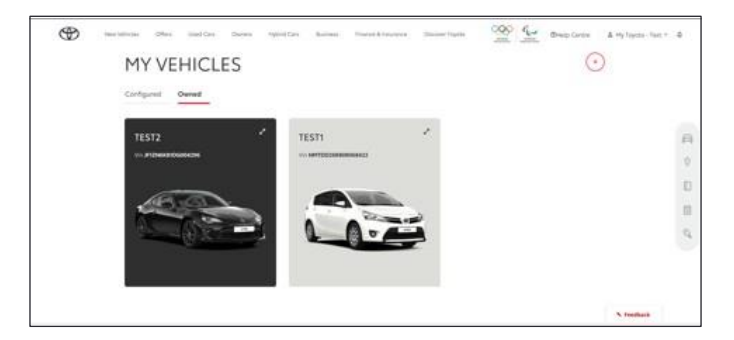

Več informacij in podrobnosti je na voljo v obvestilu o zasebnosti in pogojih uporabe na Toyotini spletni strani oziroma v Toyotini aplikaciji MyT.

1. Vpišite se v svoj račun. 2. Izberite zavihek »V lasti«.

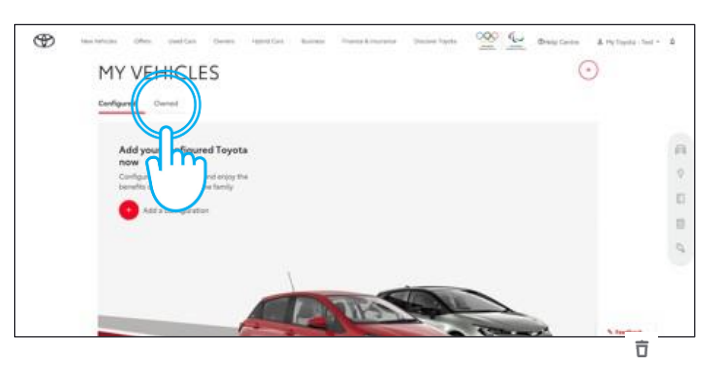

3. Kliknite ikono »Povečaj« **pri vozilu,** 4. Kliknite ikono »Meni« in izberite »Odstrani

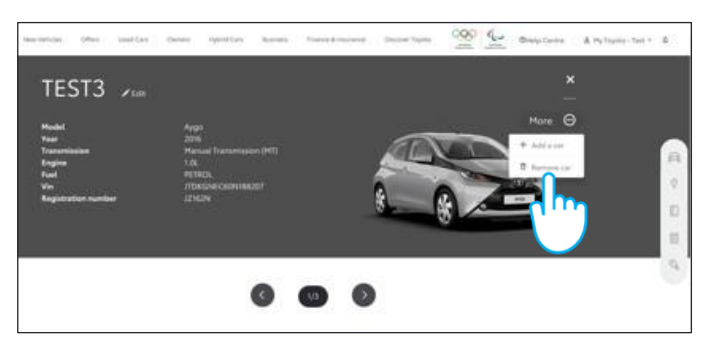

Opomba: Ta navodila niso mišljena kot zamenjava za navodila za uporabo vašega vozila. Priporočamo, da si navodila za uporabo ogledate za dodatne podrobnosti in omejitve. Toyota ne prevzema odgovornosti za ta navodila in/ali posledice za dejanja, sprejeta na podlagi obstoječih informacij.